## ESZR - Közjólét és turisztika

→ KÖZJÓLÉT ÉS TURISZTIKA/LÉTESÍTMÉNY ADATLAPOK

#### **Létesítmények**

A modul lehetővé teszi az erdőgazdaságok számára közjóléti, turisztikai és egyéb hasonló jellegű létesítmények **nyilvántartását és a kapcsolódó műveletek megtervezését**. A létesítmények az ESZR terminológiájának megfelelően konténerekbe szerveződnek.

**MONEY NAVISCON** 

A modulban nyilvántartható létesítmények három fő kategóriába sorolhatóak:

- Közjóléti ingyenesen használható közjóléti létesítmények és berendezéseik
- Turisztikai térítés ellenében használható turisztikai létesítmények és berendezéseik vagy olyan berendezések, amelyek nem minősülnek paramétereikből, anyagukból vagy jellegükből fakadóan közjóléti berendezésnek (pl.: irányjelző tábla, kőpad, kőasztal)
- Egyéb egyéb közjóléti/turisztikai jellegű létesítmények és berendezéseik, amelyek fentiekhez nem sorolhatóak (pl.: turista utak)

#### **A létesítmények magukban foglalhatnak berendezéseket. Egy létesítményhez több berendezés is tartozhat, de lehetőség van berendezés nélküli létesítmények felvitelére is.**

A nyilvántartás logikája a NÉBIH EI közjóléti létesítmény, közjóléti berendezés nyilvántartásának és a velük kapcsolatos eljárásoknak az adatszükséglete, felépítése alapján került kialakításra azzal, hogy az ESZR nyilvántartása kötelezően hierarchikus felépítésű. A hierarchiában minden esetben első helyen áll a létesítmény és amennyiben van, akkor ez alá rendelt a berendezés.

A berendezések kötelezően létesítményhez kapcsolódnak a nyilvántartásban, minden berendezés kizárólag egy létesítményhez tartozhat. A létesítmény nélküli berendezéseket is létesítményhez kell kapcsolni, ebben az esetben egy "*Létesítmény nélküli berendezés*" típusú létesítményt kell felvenni.

Az létesítmény, berendezés azonosító szabadon megadható, olyannyira, hogy a létesítmény és a hozzá tartozó berendezés azonosítója között sem kell összefüggésnek lennie. A berendezésekhez ugyan a rendszer generál azonosítót a létesítmény azonosító felhasználásával (létesítmény azonosító 4 karakteres társasági futó sorszám formában), de ez akár felül is írható. A fent leírt kötetlen azonosító megadáshoz azonban van néhány praktikus szempont. Hatósági nyilvántartás megléte esetén célszerűen a hatósági azonosítót érdemes megadni. A létesítmény azonosítót érdemes a berendezés azonosítójában logikusan szerepeltetni a későbbi ellenőrzési lekérdezési szempontok miatt.

Fontos szempont, hogy a térképi és leíró adatok összekapcsolása a létesítmény, illetve a berendezés azonosítóval történik, tehát ugyan azt kell egy-egy objektumnál használni a leíró és térképi adatokban is. A térkép a létesítmény rétegen a létesítmény azonosítója alapján pozícionálódik, a korrekt kapcsolat érdekében egyedi azonosítókat kell használni létesítmény és berendezés esetén is.

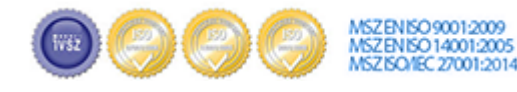

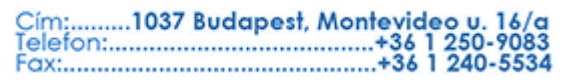

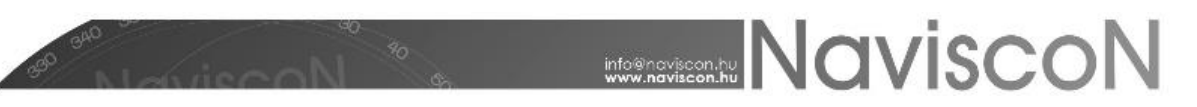

**A létesítmények poligon, a berendezések pedig pont, vonal, poligon geometriájúak lehetnek.** Ez a megoldás a térbeli hierarchiához igazodik A szerkesztéskor célszerű azt az elvet követni, hogy létesítmény megszerkesztett poligonja foglalja magába a hozzá tartozó berendezések térbeli elemeit.

A térképi elemek létrehozásakor a létesítmény létrehozása az első lépés. Ez mindig poligon típusú. A létesítmény létrehozásakor meg kell adni az azonosítót, a típust (ez alapján készül a tematikus térkép) továbbá megjegyzés és év megadására van lehetőség.

A berendezések térbeli objektuma típustól függően lehet pont, vonal vagy poligon. A térképi elemet a típustól függően - három réteg egyikén kell létrehozni. A berendezés azonosító megadását támogatja a rendszer azzal, hogy ha egy létesítmény poligonon belül, vagy azt metszve hozunk létre berendezés objektumot akkor a leíró adatok alapján létesítményhez tartozó berendezés azonosítókat felajánlja a legördülő listában. Természetesen új, a leíró adatok között még nem szereplő térkép objektum esetén megadható új azonosító is.

A nyilvántartás első feltöltését célszerű a későbbiekben részletezett Excel táblák kitöltésével és feltöltésével, valamint egy alkalmas térinformatikai programban elkészített térképi állomány feltöltésével végrehajtani, hiszen az ESZR felület elsősorban a nyilvántartás egyes elemeinek karbantartását, módosítását, új elemek felvételét támogatja, csoportos módosításokat nem. Ezeket a riportot exportálva, a csoportos módosításokat Excelben érvényesítve, és az állományt az ESZR-be importálva érdemes végrehajtani.

*A további fejlesztési tervek között szerepel a térképi objektumok alapján a térbeli információk csatolása a leíró adatokhoz, úgy, mint jellemző EOV koordináták megadása az objektum súlyponti koordinátája alapján, ill. a jellemző erdőrészlet feltöltése.*

#### **Létesítmény nyilvántartás**

A menüpontra kattintva megjelenik a létesítményeket tartalmazó konténerek listája és azok adatai. jobb gombos kattintással lehetőség van a konténerek módosítására, törlésére, valamint kosárba helyezésére. Új konténert az *Új elem* gombbal - + - vehetünk fel.

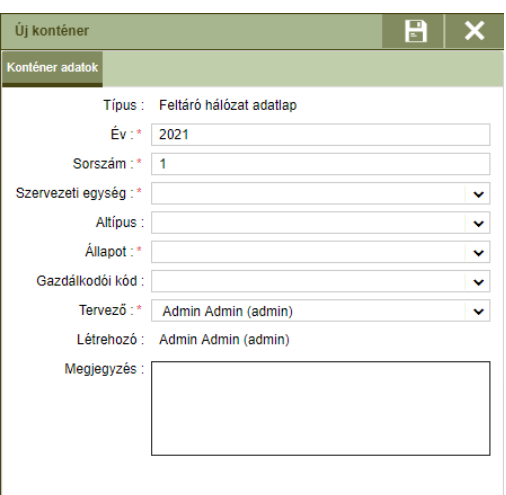

Új létesítmény konténer létrehozásánál a már ismerős felülettel és a megadandó adatok azonos funkcionalitásával találkozunk, a kitöltés is a korábbiakban megismert módon történik.

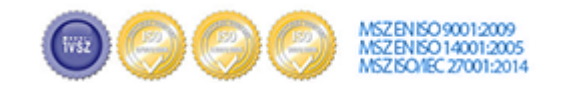

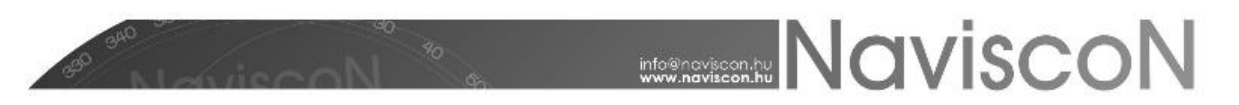

**A közjóléti, turisztikai létesítmény nyilvántartásban célszerű egy konténert használni a társaságra. A megjelenítés és adatlekérés a szűrők alkalmazásával szabályozható, mind a konténerben mind pedig a riportok esetében.**

A megfelelő konténer kiválasztása után megtekinthetjük a nyilvántartott létesítményeket a *Létesítmény adatlapon* - .

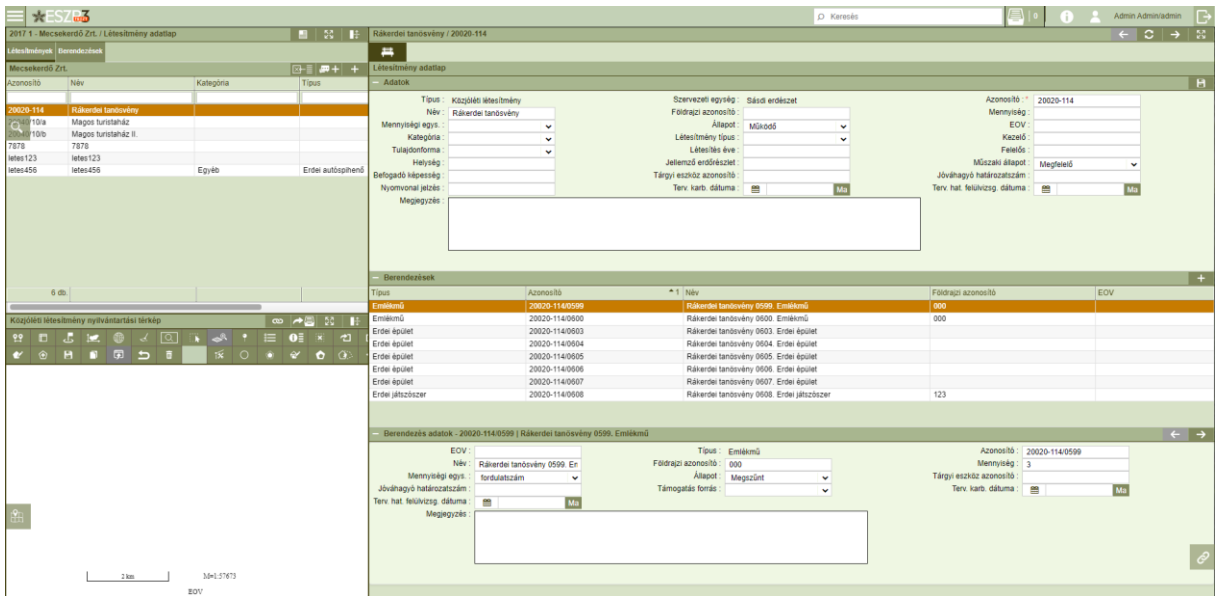

Új létesítmény létrehozására **szervezeti egység kiválasztását követően** *Hozzáadás*sal van lehetőség.

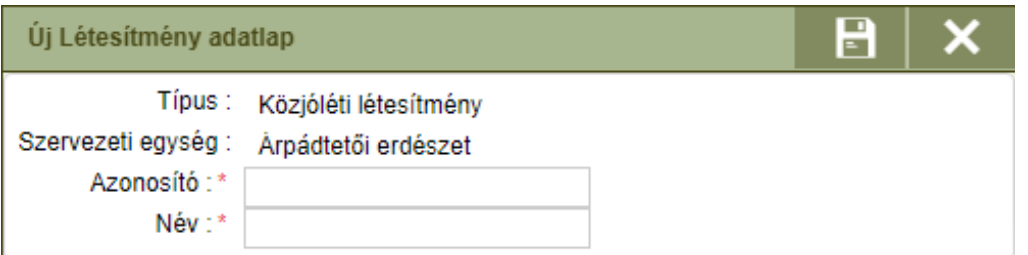

A konténerlista jobb gombos menüjéből elérhető *Törlés* funkció hibás adatrögzítés, vagy hibás betöltés esetén a rossz rekord(ok) törlésére szolgál. **A meglevő, helyes adatokkal rendelkező, de a nyilvántartásból kivezetendő létesítményekkel kapcsolatos változások vezetésre az** *Állapot módosítás* **funkcióval a "***Megszűnt***" állapotra való átállítást javasoljuk.**

A felvett létesítmény további adatainak rögzítését, módosítását a *Létesítmény adatlap*on, lehet végrehajtani. Itt van mód a létesítmény berendezéseinek felvételére és azok adatainak karbantartására is.

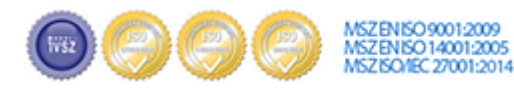

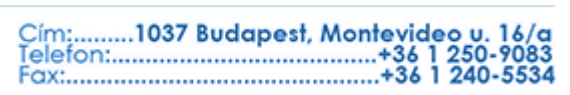

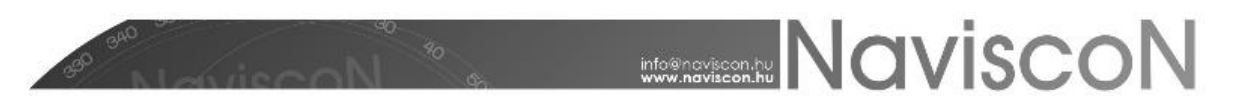

#### **Létesítmény adatlap**

A létesítmény adatlap -  $\frac{1}{\sqrt{1-\frac{1}{n}}}$  - tartalmazza a létesítmény leíró adatait és a létesítményhez kapcsolódó berendezések listáját.

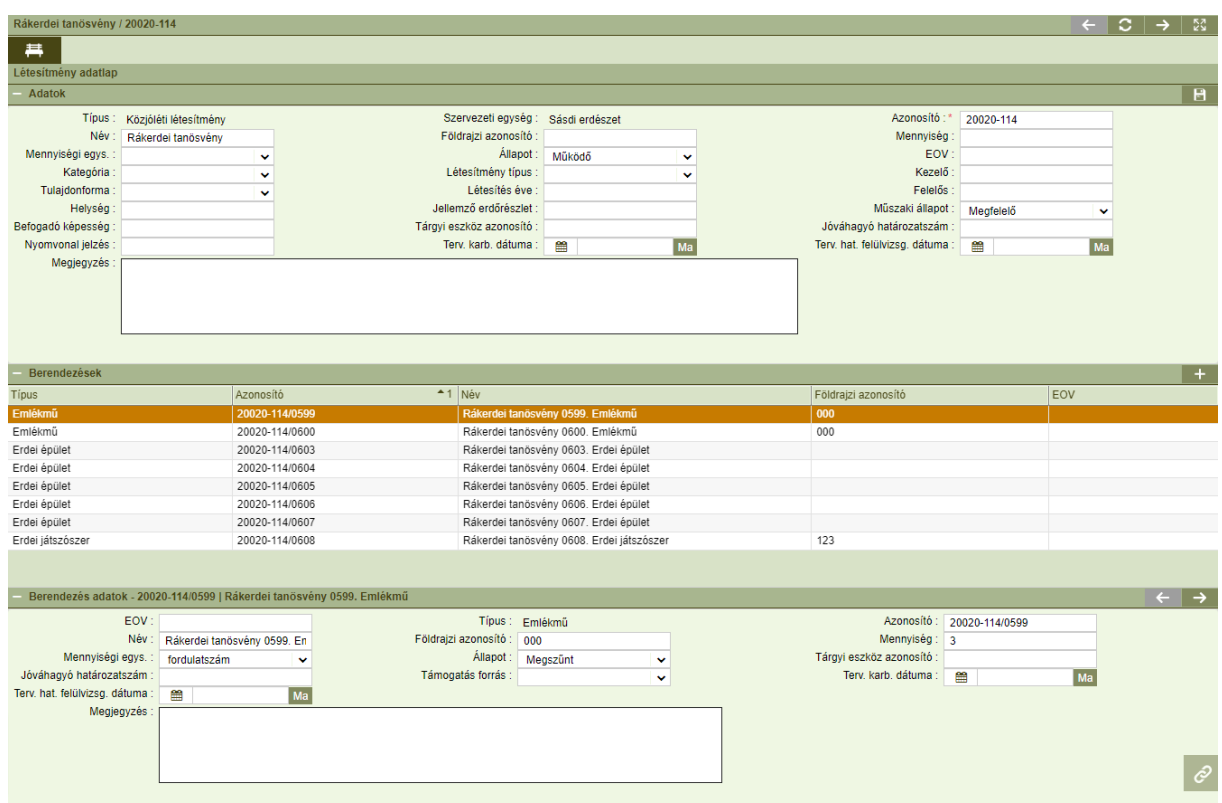

Ezen a felületen rögzíthetőek a létesítményhez tartozó berendezések az *Új elem*  $\mathbf{F}_{\mathbf{g}}$ gombbal.

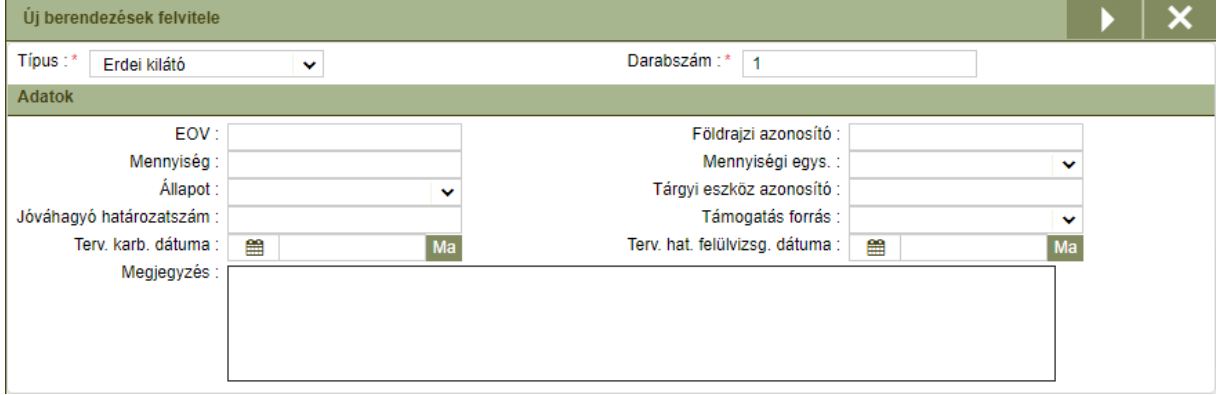

A megjelenő ablakban kiválasztható a berendezés típusa és a generálandó darabszám. A *Végrehajtás* -  $\blacktriangleright$  - megnyomásával megtörténik a megadott típusú és darabszámú berendezés létrehozása. A berendezések neve és azonosítója a létrehozás során automatikusan kitöltődik, de később ez tetszőlegesen módosítható. Az ablakban maradva további berendezés típus kiválasztásával és a darabszám beállításával a következő berendezések sorai generálhatók le.

Az ablak alsó felén a kiválasztott típushoz tartozó jellemző adatok az ún. "Berendezés jellemzők" felsorolása található.

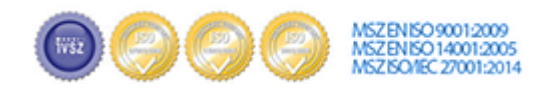

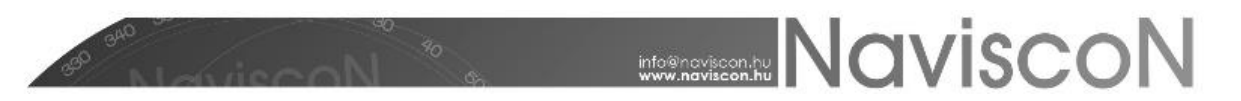

A berendezések adatainak kitöltésére, karbantartására az adott berendezés kiválasztása után a képernyő alsó részében a *Berendezés adatok*nál van lehetőség.

A berendezés adatlapok között az ablak jobb felső részén levő jobbra – balra nyilakkal lehet mozogni és egyesével megnézni az berendezések adatait.

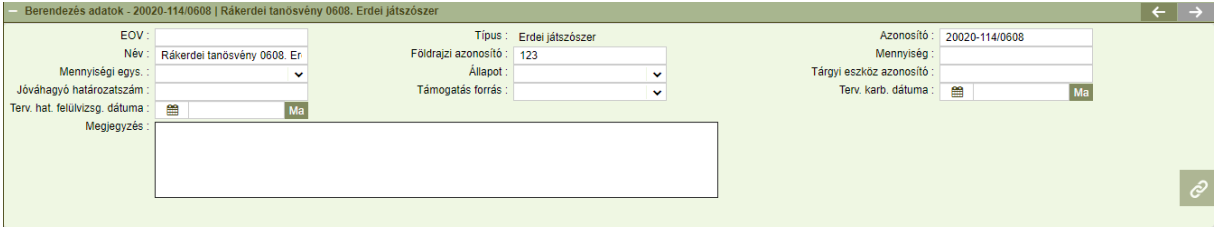

#### **Létesítmények Excel exportja és importja**

A létesítmények, berendezések adatainak kezelése Excel export és import funkciókkal is történhet, melyeket a létesítmények kiválasztása után a konténerlista jobb gombos menüjéből érhetünk el.

Segítségükkel lehetőség van új létesítmények és berendezések felvitelére külső adatforrásból, vagy már meglévő létesítmény adatok módosítására Excel segítségével.

Kifejezetten javasolt ezen funkciók alkalmazása az első adatfeltöltéskor, illetve sok létesítményt érintő csoportos adatmódosítás esetén.

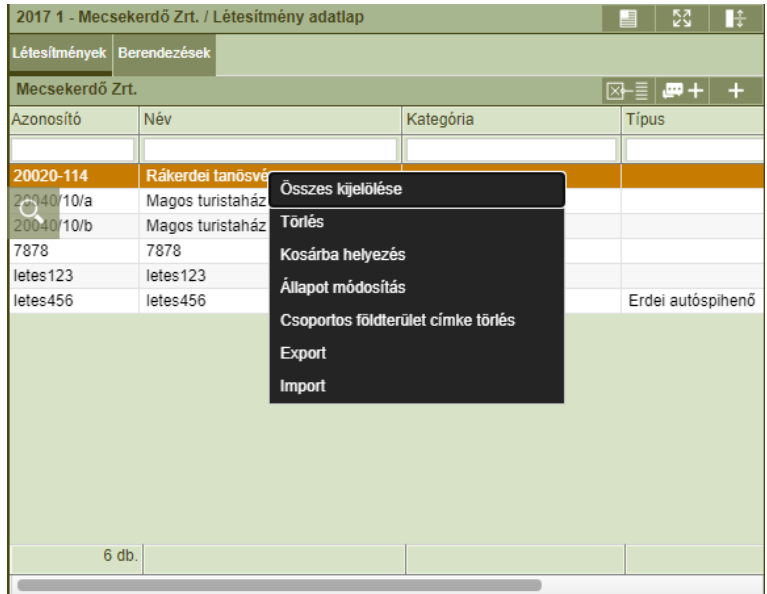

Az export eredményeként előálló Excel fájl két munkafüzetből áll, az első lapon szerepelnek a létesítmények a másodikon pedig a berendezések adatai (A berendezés adatok az első lapon szereplő létesítményekhez kapcsolódnak, ezekre vonatkozik a lap első oszlopa).

A választható értékkészlettel rendelkező oszlopok (szótárak) az értékkészlet kódjával kerülnek exportálásra. Ezek a kódok az ESZR szótár nyilvántartásába betöltésre kerültek.

Az export formátumnak megfelelően előállított Excel fájl beimportálható az alkalmazásba. Az importálás az alábbi szabályok szerint történik:

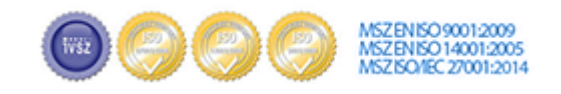

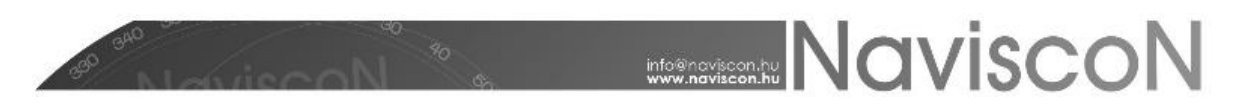

- Az Excel fájl első munkafüzetében levő sorok új létesítményként kerülnek felvételre, vagy amennyiben már létezik az adott azonosítóval létesítmény akkor az adatai módosulnak.
- Az Excel fájl második fülén levő sorok berendezésként kerülnek rögzítésre. A fájlban csak olyan berendezés szerepelhet, amihez kapcsolódó létesítmény az első munkafüzet lapon is szerepel.

A létesítmények frissítésekor a már létező berendezések minden betöltéskor felülíródnak a fájlban szereplő adatokkal, az új sorok pedig felvételre kerülnek új berendezésként.

#### **Létesítmény nyomtatvány**

A létesítményekről a fontosabb adatokkal PDF formátumú nyomtatvány készíthető. A funkció elérhető a *Kapcsolódó lapok* részen a jobb felül található *Nyomtatás*sal - .

A kapott fájlt megnyitva megtekinthető, kinyomtatható az adatlap:

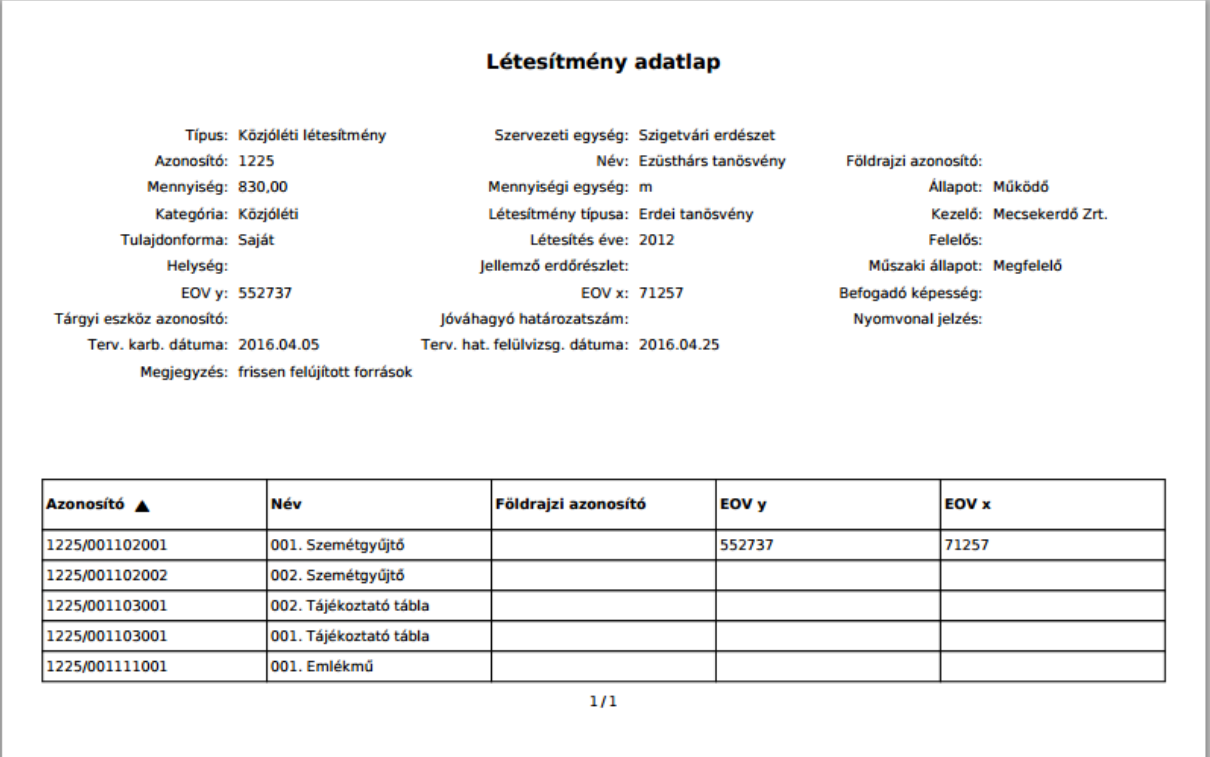

#### **Kapcsolódó lapok**

Mint bármely konténerben úgy itt is a kijelölt laphoz tartozó lapok listája tekinthető meg itt. A lista tartalmazza a konténer azonosítóját, nevét, típusát, valamint a kapcsolódó lap állapotát.

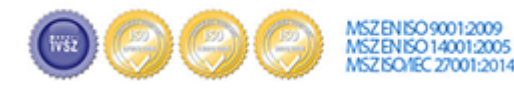

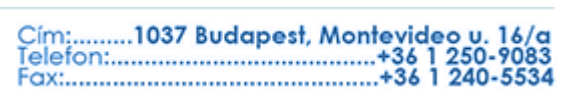

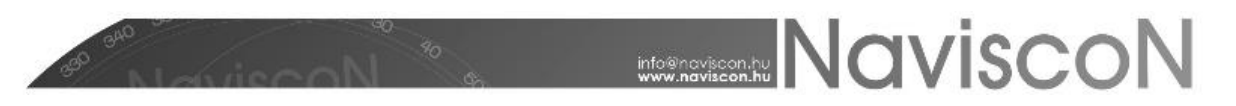

#### **Dokumentumok**

A létesítményekhez dokumentumok (pl.: fénykép, hatósági határozat PDF-ben stb.) is csatolhatók a *Kapcsolódó lapok* részben található *Dokumentumok* - - fül alatt. Itt a helyi menüből lehetőségünk nyílik új dokumentumok, vagy hivatkozások feltöltésére, illetve a már korábban feltöltött dokumentumok megnyitására, letöltésére és törlésére is.

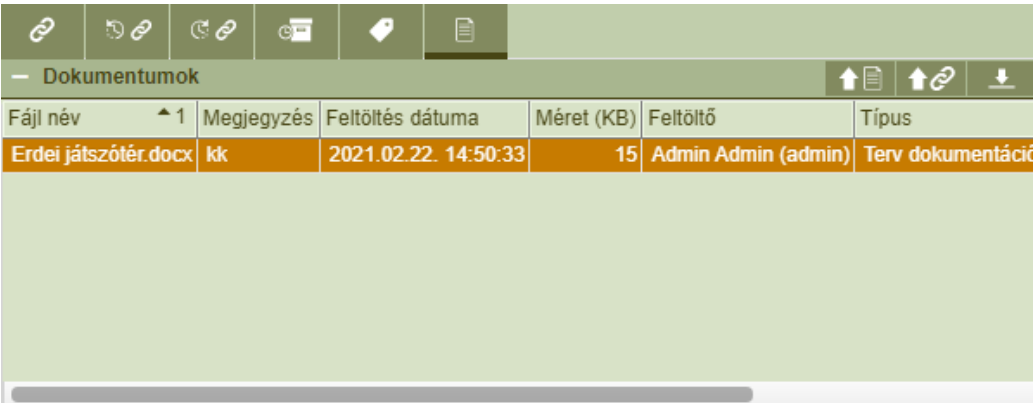

Az dokumentumok egymás alatt felsorolva láthatóak, minden dokumentumnál feltüntetve nem módosítható mezőkben annak teljes neve, a feltöltés dátuma és a mérete - **Fájl név, Feltöltés dátuma, Méret (KB)**. Minden dokumentumhoz tartoznak olyan mezők - **Típus, Iktatószám, Dátum, Tárgy, Megjegyzés** - is melyet a felhasználó feltöltés után szabadon módosíthat, de akár már feltöltéskor megadhat. A **'Típus'** mezőben megadható értékek szótárból - *Dokumentum típus*) származnak, a lista a felhasználó által szabadon bővíthető).

A feltölthető dokumentumok mérete maximum 5MB lehet. Amennyiben a feltöltendő fájl mérete ennél nagyobb, az **Import** gomb megnyomása után a **'Dokumentum feltöltés'** ablak nem tűnik el és a *"Fájl maximális mérete 5MB lehet!"* hibaüzenetet kapjuk.

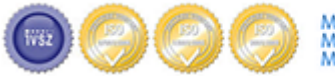

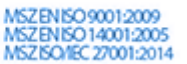

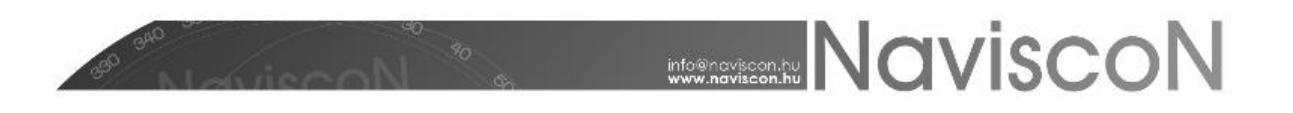

#### **Létesítmény riportok**

A közjóléti és turisztikai modulhoz kapcsolódó előre definiált riportok az alábbi menüben érhetőek el:

KÖZJÓLÉT ÉS TURISZTIKA/LÉTESÍTMÉNY RIPORTOK

A *Közjóléti létesítmény riport* képet ad (erdészetekre lebontva) az adott szervezeti egységhez tartozó létesítményekről, illetve a hozzájuk tartozó létesítmény berendezésekről

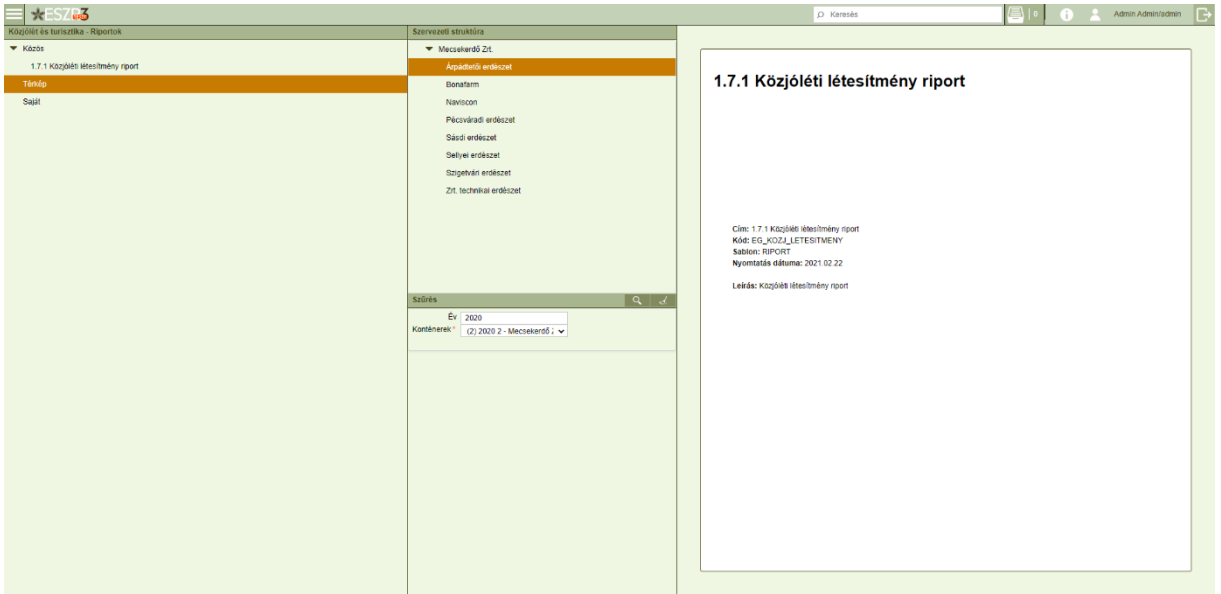

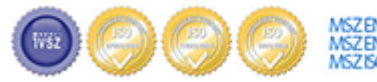

MSZENISO 90012009<br>MSZENISO 140012005<br>MSZISO/IEC 27001:2014

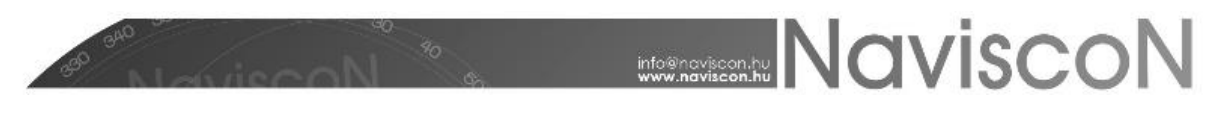

### ESZR - Létesítmények tervezése

#### → KÖZJÓLÉT ÉS TURISZTIKA/LÉTESÍTMÉNYEK TERVEZÉSE

A rendszer lehetőséget biztosít a létesítményekkel kapcsolatos munkálatok (felújítás, karbantartás) műveleteinek megtervezésére. A tervezési folyamat a korábban a fahasználatnál megismerttel egyezik meg, erről bővebben olvashatunk a kapcsolódó kézikönyv fejezetben, illetve a fontosabb részleteket itt is áttekintjük. **A tervezés egysége létesítmények esetében a berendezés lesz.**

Létesítmény konténerek kiválasztása, illetve létrehozása a korábbiakból ismert módon történik. Belépve a már megszokott konténerlista felület fogad a szervezeti fastruktúrával, a szűréssel, a tervlapok listájával és az összesítő fülekkel.

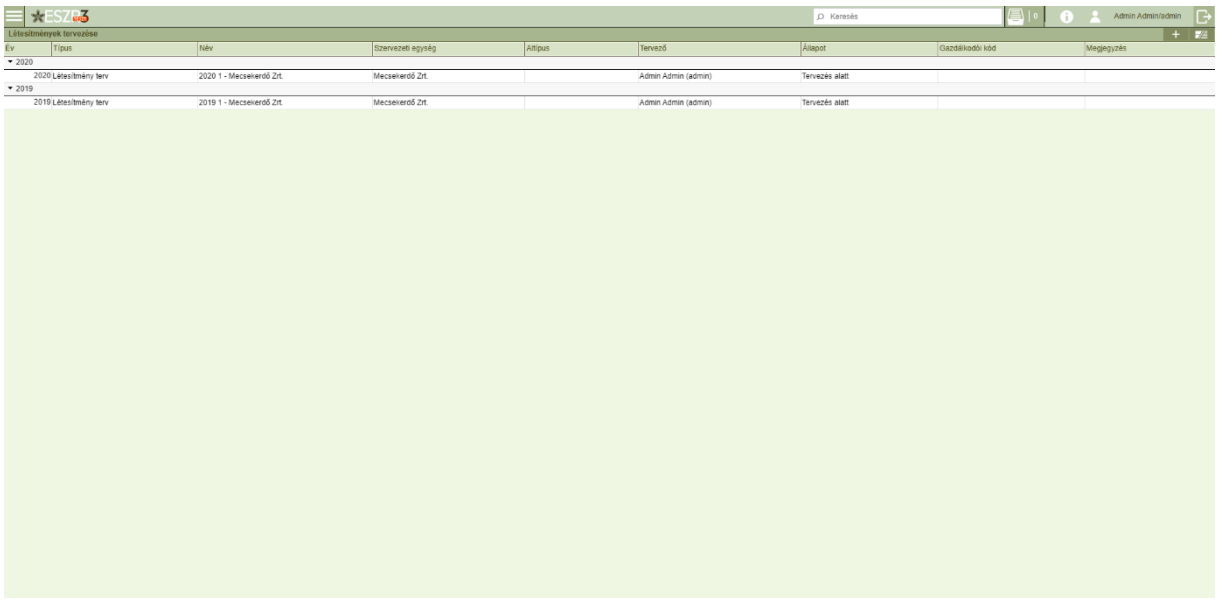

A konténerekbe besorolni létesítmény adatlapokat tudunk, a besorolással létesítmény tervlapokat hozunk létre. Besorolásra a *Létesítmény leíró lapok*on - 丰 - keresztül van lehetőség.

Tervlapot megtekinteni a *Besorolás* - - ablakban tudunk:

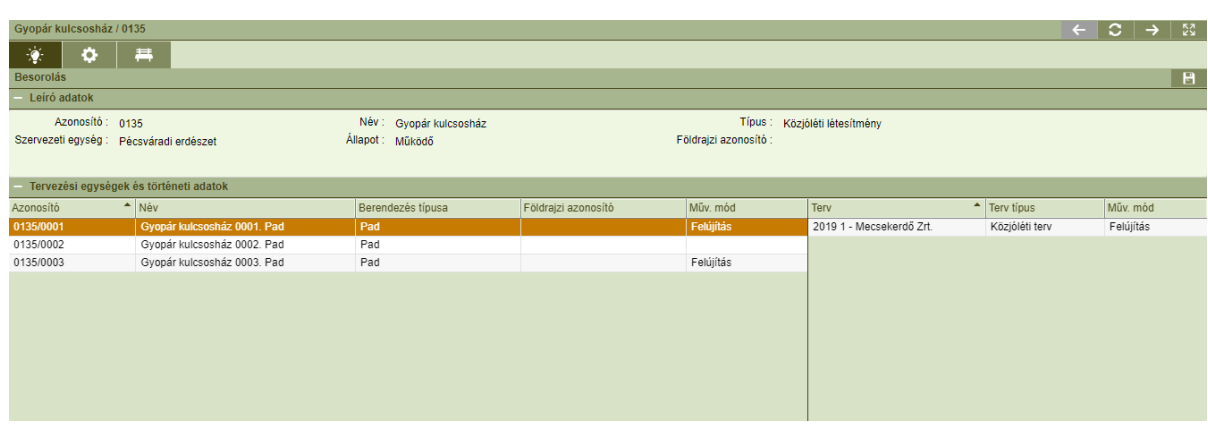

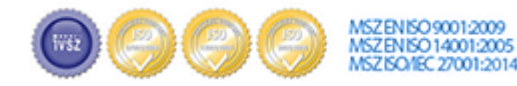

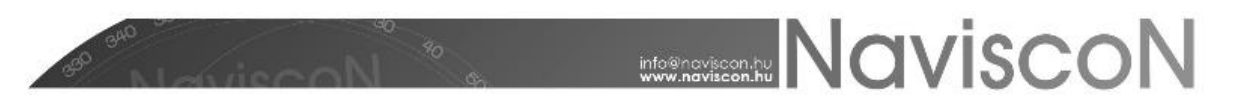

A tervlapon megtaláljuk a kapcsolódó létesítménynek és berendezéseinek legfontosabb adatait. Műveletet tervezni berendezéshez lehet, így ez a lesz a létesítmény művelet tervek tervezési egysége. A tervezés alapfeltétele műveltetéssel rendelkező berendezés, ezért a *Műveltetés módja* paraméter (értéke *Felújítás* vagy *Karbantartás* lehet) beállítása kötelező mielőtt továbbléphetnénk. Az alsó szekció jobb oldalán a kiválasztott berendezés történeti adatai láthatóak, azaz a más tervekben szereplő, jellemzően a korábbi évek kapcsolódó műveltetései.

A műveleteket, költségeket és felhasználandó anyagokat megtekinteni, módosítani, törölni, illetve új adatokat felvenni a *Műveletek* -  $\ddot{\bullet}$  - menüpontban lehet.

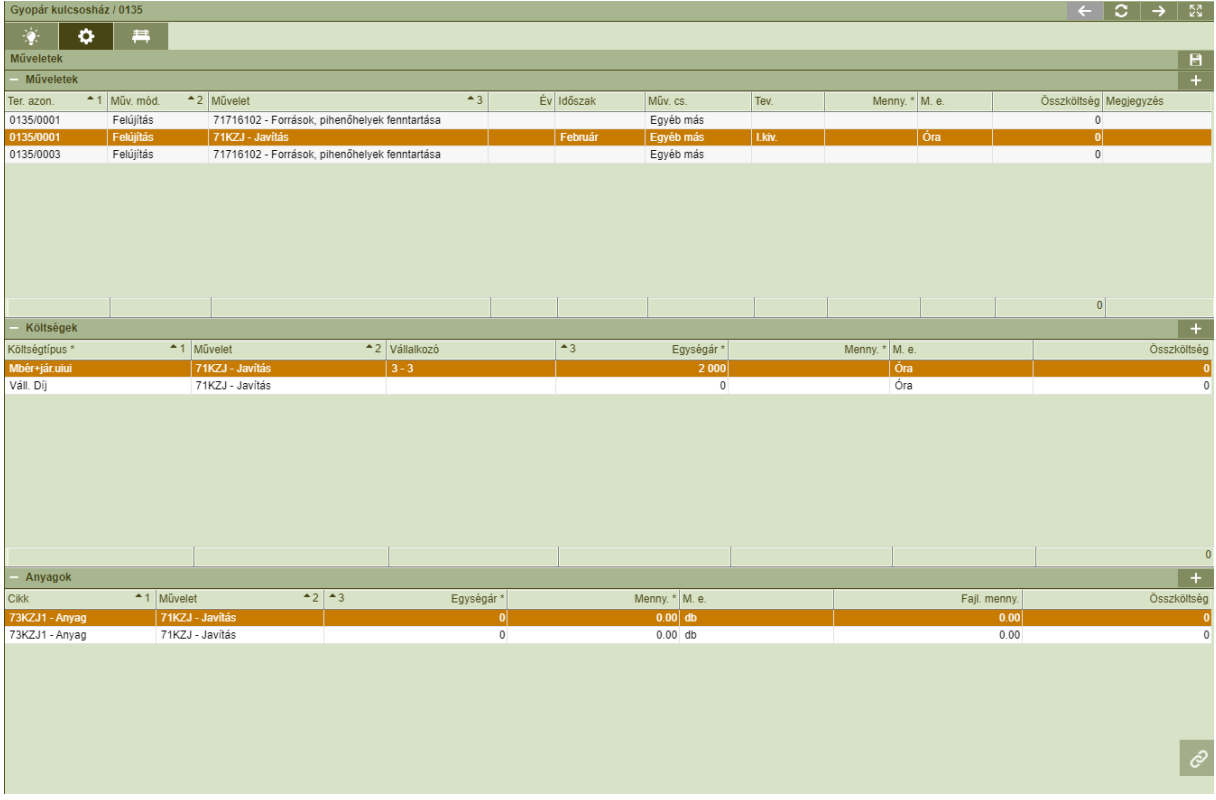

Új műveletek felvitelénél egyedileg választhatunk, vagy hozhatunk létre műveleteket a *Műveletterv felvétel ablakban*, illetve a korábbi művelet tervezésekhez hasonlóan választhatjuk a csoportos megoldást a műveletekből szervezett sémák segítségével.

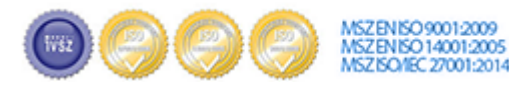

# **MANUSCON**

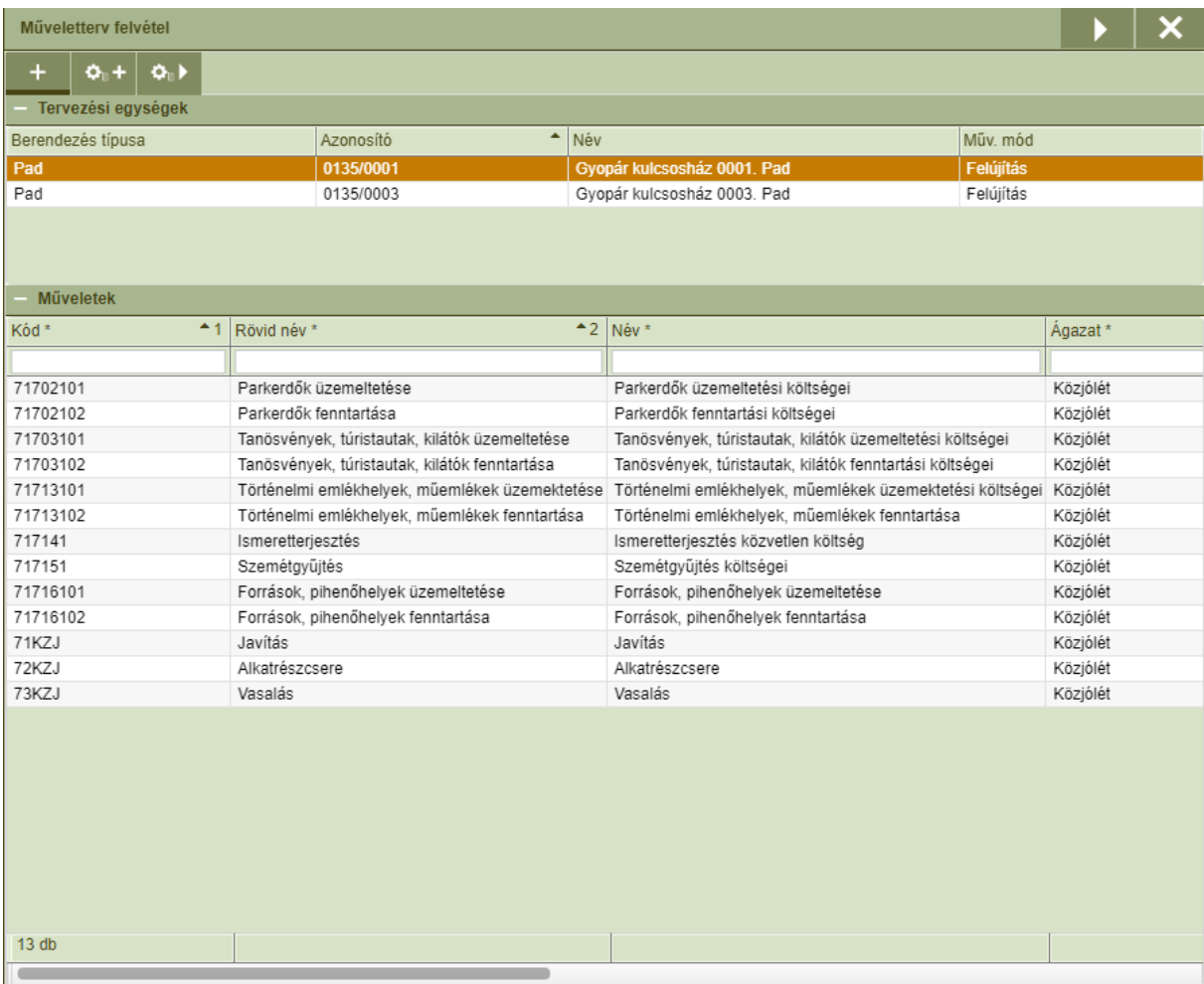

- *Műveleti séma hozzáadás*: Csoportos séma alapú felviteli lehetőség, végrehajtása során a kiválasztott sémák műveleti a korábbi adatok mellé kerülnek felvitelre.

- *Műveleti séma generálás*: Csoportos séma alapú felviteli lehetőség, végrehajtása során a korábbi adatok törlődnek.

**-** *Új elem***: Egyedi művelet alapú felviteli lehetőség, végrehajtása során a kiválasztott műveletek** a korábbi adatok mellé kerülnek felvitelre.

#### **Létesítmény adatlap**

A Létesítmény leíró lappal - **- 丰** - a tervezésből is lehetőség van megtekinteni a létesítmény adatlapját és a berendezéseinek adatait.

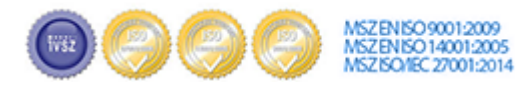

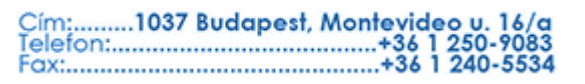